# Advisor self-help module

A flexible & easy –to-manage you service request on your figure prints.

- 1. Name Updation
- 2. Updation of bank details
- 3. Advisor contact (Mob & Address)
- 4. GST update
- 5. Welcome Kit

Just go to our website www.iciciprulife.com  $\implies$  Select role as Advisor  $\implies$  Log in with user ID & password

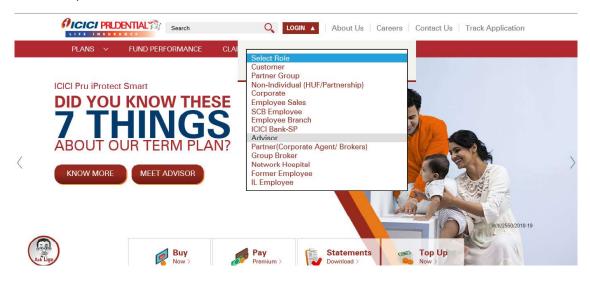

Click on **My Profile** you can easily review and update / edit your personal details at any time under this section with us.

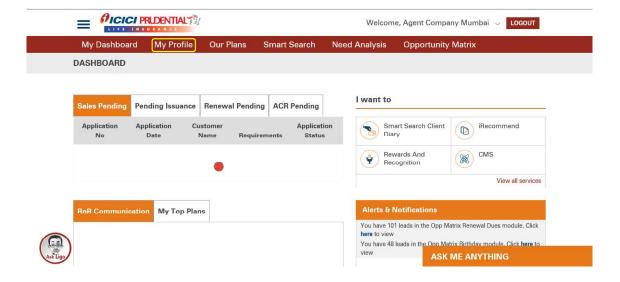

Let's start from the top of the section

# 1. Name Updation

Click on My Profile → Click on edit option → Enter your new name → Select type of Documents → Click on Icon to upload document → click on update

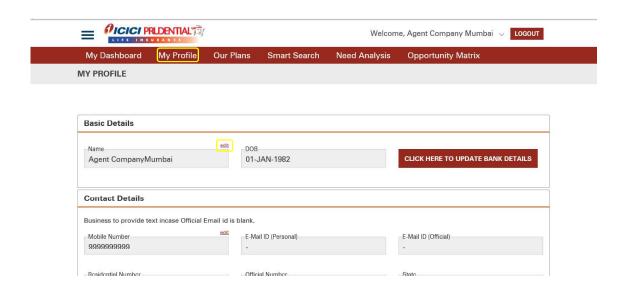

Enter your new name

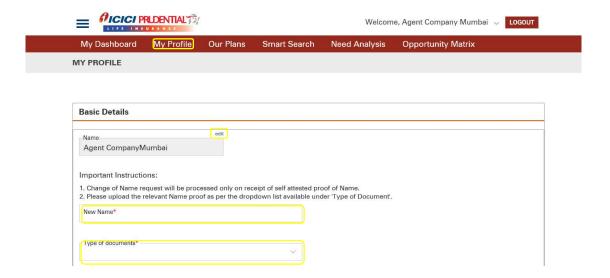

Select the type of Documents → Click on Icon to upload document → click on update

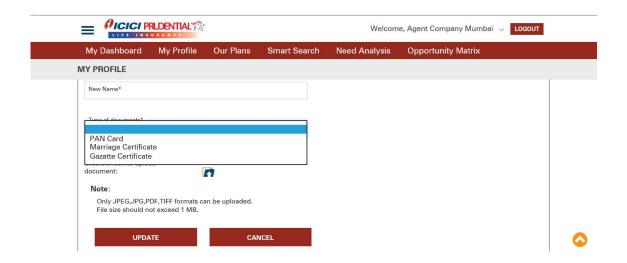

# 2. Updation of bank details

Click on My profile → Click here to update bank details → Download bank mandate form → Click to proceed → Enter verification code → Enter bank details & IFSC code → Upload the Cancel cheque & dully filled bank ECS mandate → Click on submit.

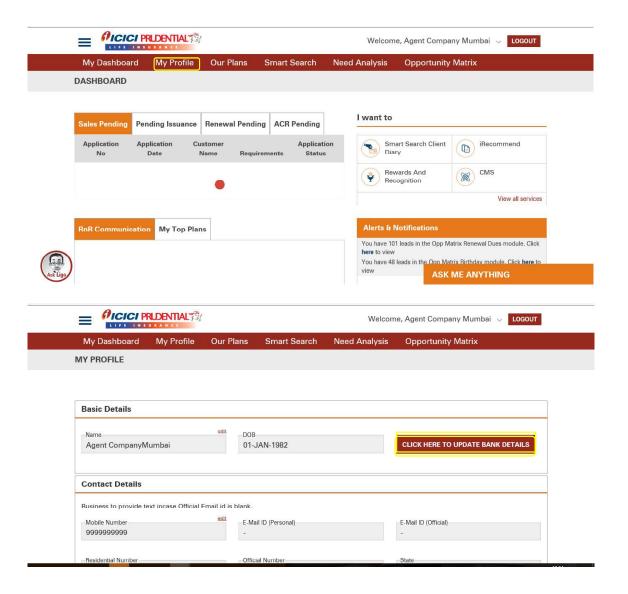

Click to download bank account mandate form → click to proceed → Enter verification code

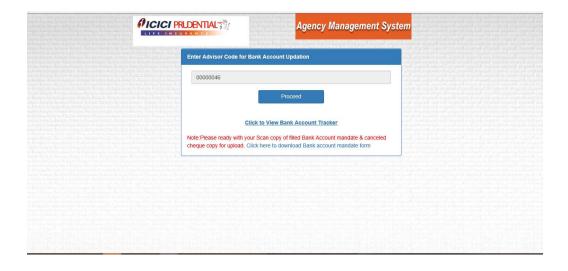

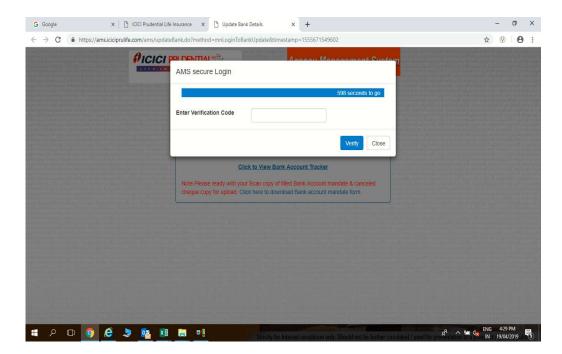

Enter Bank details & IFSC code

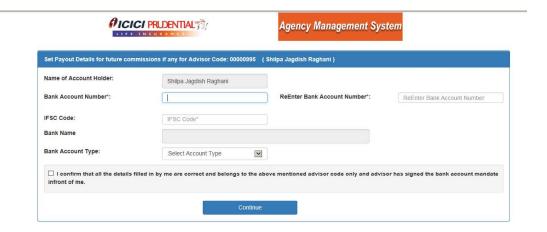

# Upload the Cancel cheque and ECS mandate copy

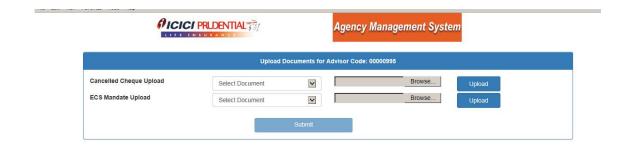

#### Click to submit

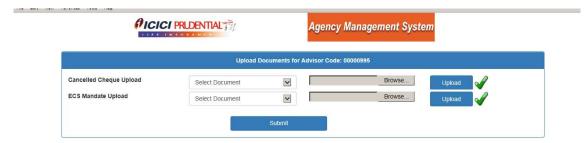

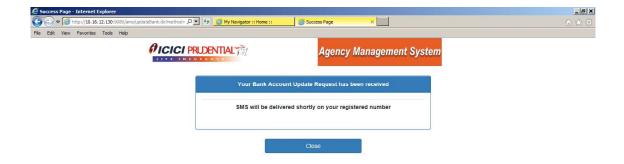

#### 3. Advisor contact ( Mob & Address )

#### A. Mobile no. updation

Click on My profile ⇒ Click on Edit Mobile number ⇒ Enter OPT

(Sent to the register Mobile no) ⇒ Enter new mobile number ⇒ Click on update

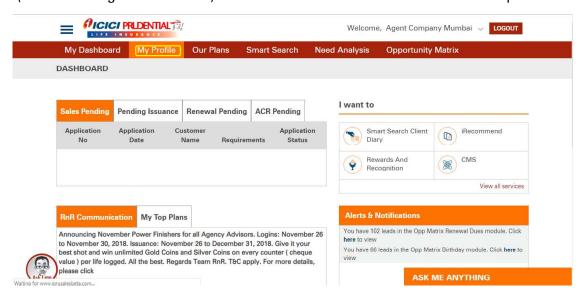

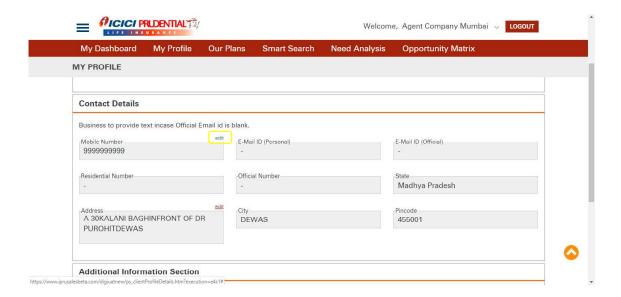

# Enter OTP sent to the register mail ID

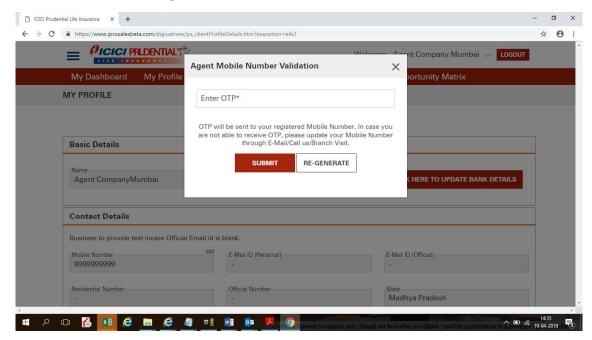

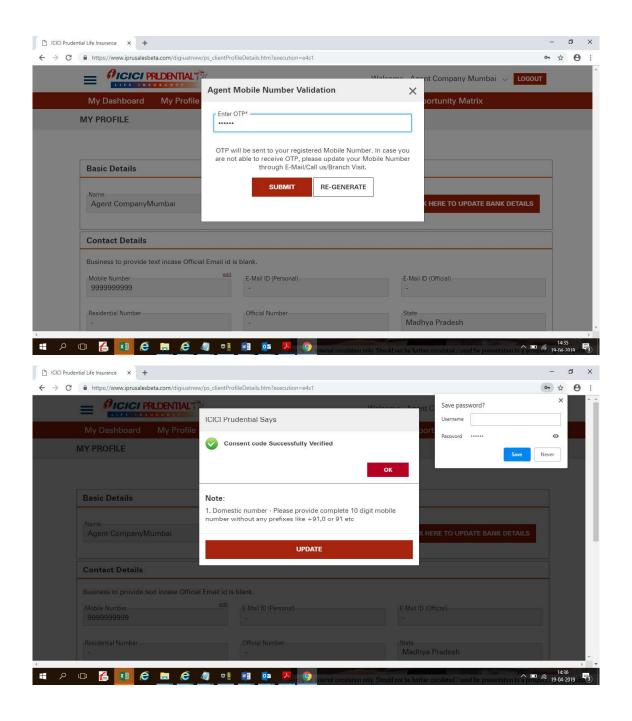

Update New Mobile Number → Click on update

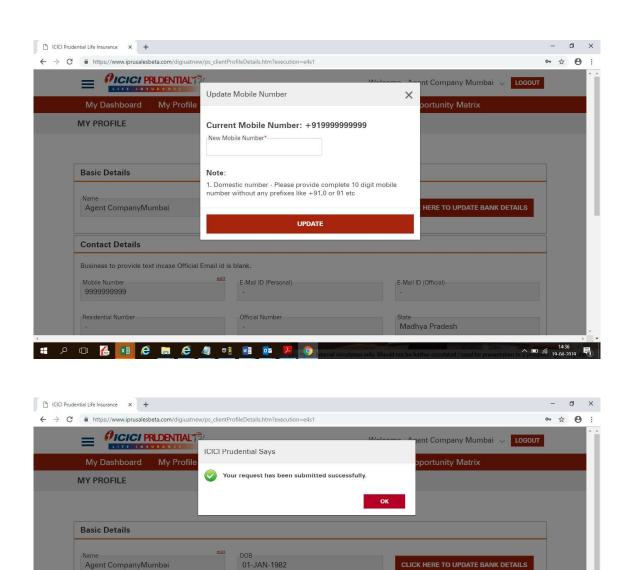

Madhya Pradesh

# B. Address updation

Contact Details

Mobile Number 999999999

Residential Number

Business to provide text incase Official Email id is blank.

# 2 O 🐔 💌 ê 🔚 ê 🤚 🝱 🔯 💆

Click on My Profile → Click on edit option → Enter new address → Select types of documents to be uploaded → Click the icon to upload document → click on update

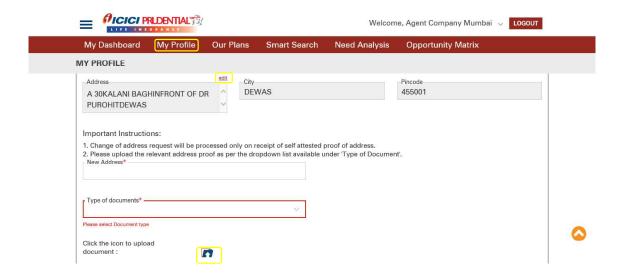

Select types of documents to be uploaded ⇒ click the icon to upload document ⇒ click to update

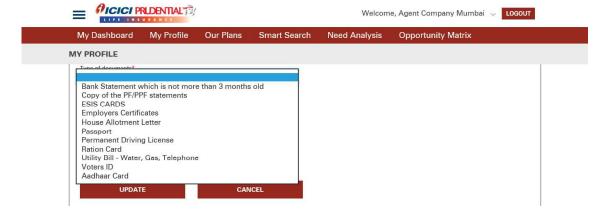

# 4. GST update

Click on edit option  $\Rightarrow$  Enter GSTIN number  $\Rightarrow$  Click the icon to upload document  $\Rightarrow$  click on update.

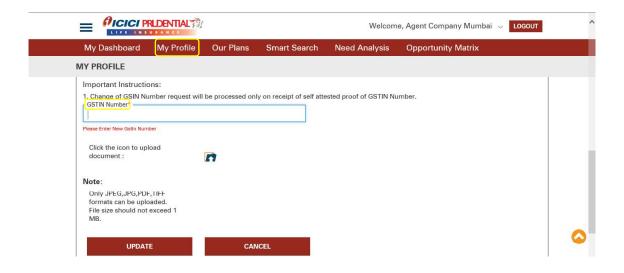

# 5. Welcome - Kit

Download Welcome kit option is given just simply click on DOWNLOAD WELCOME -KIT

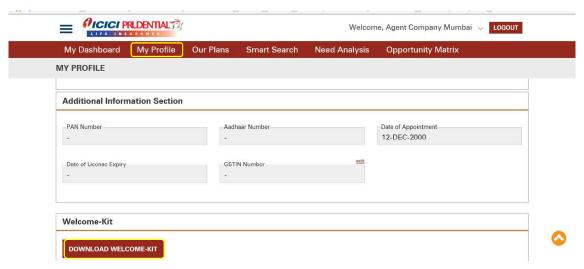